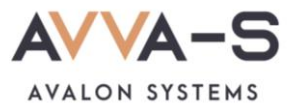

# **Как подключить уведомления в Telegram?**

Чтобы получать уведомления в мессенджере Telegram, необходимо их подключить после активации/оплаты подписки.

# 1. Скачайте и установить приложение Telegram

При необходимости, скачайте и установите приложение Telegram на свой телефон.

Для Андроид - [скачать.](https://play.google.com/store/apps/details?id=org.telegram.messenger)

Для iOS - [скачать.](https://itunes.apple.com/app/telegram-messenger/id686449807)

Для Windows Phone - [скачать.](https://www.microsoft.com/ru-ru/p/telegram-messenger/9wzdncrdzhs0)

# 2. Перейдите в бота-информатора

Перейти в бота-информатора **@AVVAS\_informator\_bot** одним из способов.

**1-й способ:**

Откройте приложение Telegram и нажмите на в правом верхнем углу.

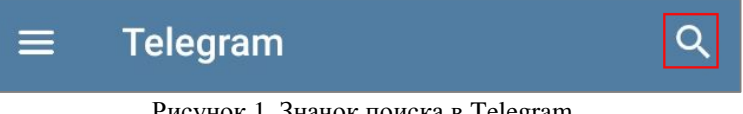

Рисунок 1. Значок поиска в Telegram

В строке поиска введите **AVVAS\_informator\_bot** и нажмите на найденного бота.

#### **2-й способ:**

В личном кабинете родителя переходите по ссылке к боту **@AVVAS\_informator\_bot**.

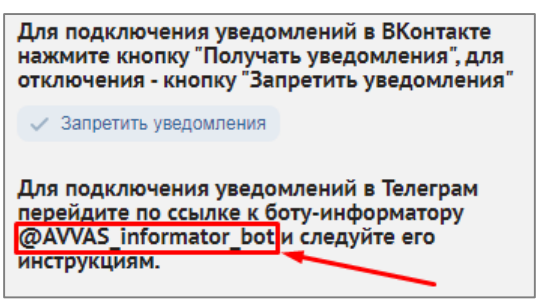

Рисунок 2. Ссылка на бота-информатора

# 3. Нажмите Начало в боте-информаторе

В открывшемся боте нажмите на кнопку **Начало**.

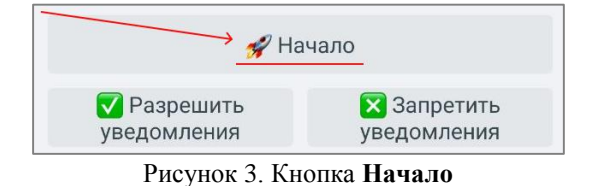

После нажатия на кнопку появится информационное сообщение:

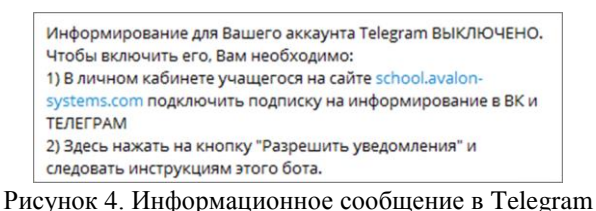

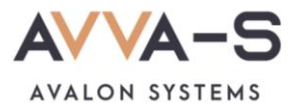

#### 4. Нажмите Разрешить уведомления в боте-информаторе

Нажмите на кнопку **Разрешить уведомления** в боте.

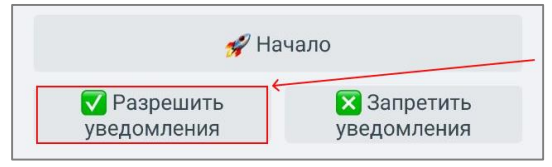

Рисунок 5. Кнопка **Разрешить уведомления**

После нажатия на кнопку появится информационное сообщение для ввода логина:

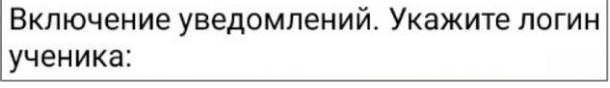

Рисунок 6. Информационное сообщение для ввода логина

# 5. Введите номер лицевого счета ребенка

Введите номер лицевого счета (он же логин) вашего ребенка и нажмите **Отправить**. Номер лицевого счета состоит из 8 цифр и начинается с единицы.

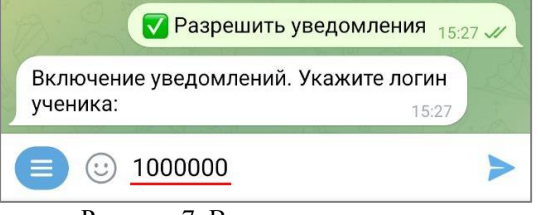

Рисунок 7. Ввод логина ученика

После этого вам придет сообщение для включения уведомлений:

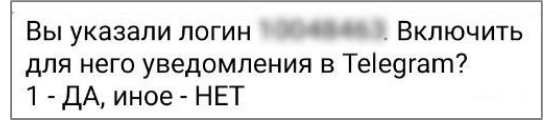

Рисунок 8. Сообщение для включения уведомлений

### 6. Отправьте цифру 1 в боте

В ответ на сообщение отправьте цифру **«1».**

Вам придет подтверждение включения уведомлений и сообщение с приветствием.

**Внимание!** Проверьте указанный номер логина ребенка. Если логин был указан неверно, уведомления приходить не будут.

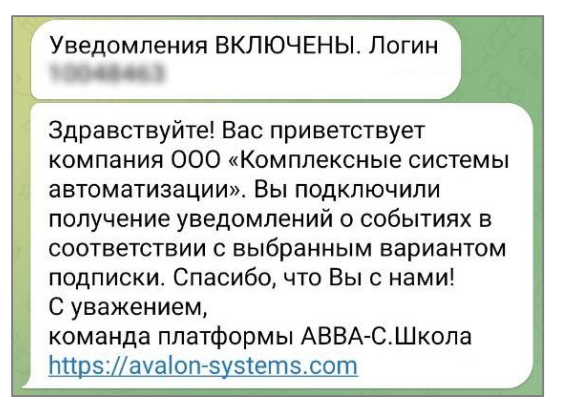

Рисунок 9. Подтверждение включения уведемлений и приветствие

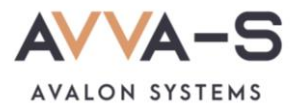

Теперь, в соответствии с выбранным вариантом подписки, вам будут приходить уведомления в Telegram:

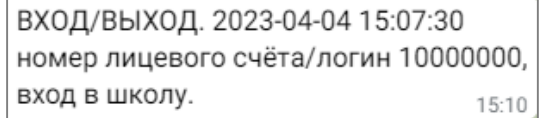

Рисунок 10. Пример уведомления в Telegram по подписке

**Примечание:** чтобы отключить получение уведомлений в Telegram откройте бота **@AVVAS\_informator\_bot** и нажмите **Запретить уведомления**.

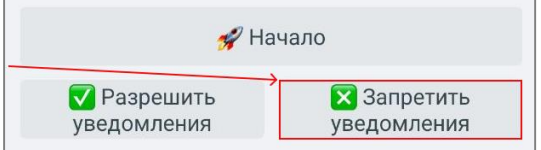

Рисунок 11. Кнопка **Запретить уведомления**

После нажатия на кнопку появится информационное сообщение для ввода логина. Введите номер лицевого счета (он же логин) вашего ребенка и нажмите **«Отправить»**.

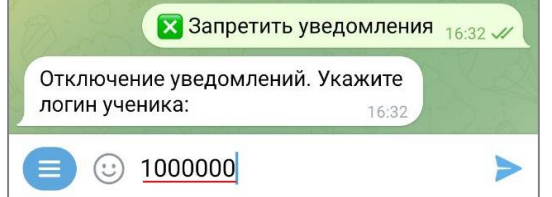

Рисунок 12. Сообщение для отключения уведомлений

После этого вам придет сообщение для включения уведомлений:

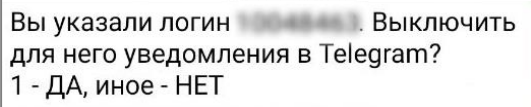

Рисунок 13. Сообщение для выключения уведомлений

В ответ на сообщение отправьте цифру **«1»**. Вам придет сообщение об отключении уведомлений.

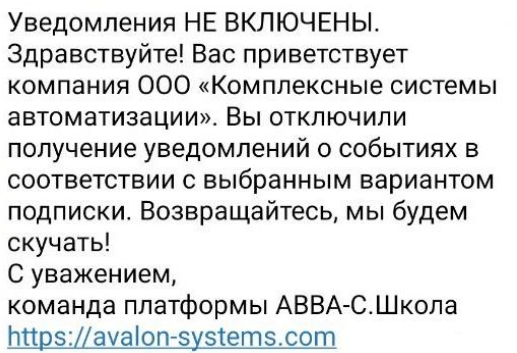

Рисунок 14. Сообщение об отключении уведомлений

В течении оплаченного периода подписки вы можете вновь подключить уведомления для их получения.

**Внимание!** В случае, если вы запретили отправку уведомлений до окончания оплаченного периода подписки, оплаченная сумма текущей подписки не возвращается, перерасчет не производится.

По всем вопросам просьба обращаться по почте [info@avalon-systems.com.](mailto:info@avalon-systems.com)